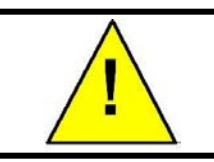

# **Attention!**

# Z Board Supplement

## This supplement contains important information about the programming of new features contained in the new control board. Please read and understand this information before setting up your machine.

The instructions contained in this supplement are for use with the new "Z" board for the BevMaxIII. The new "Z" board can be identified by a white mode switch, located in the top right corner of the control board, instead of a blue mode switch.

As a result of installing this new control board, there are certain enhanced features in the software. The instructions to take advantage of these new features are in the attached supplemental manual pages. Please keep this supplement with the original service manual for future reference.

Changes included are:

- Combo discount pricing is now moved to the Set Price in the Service Mode
- Combo discount can now be enabled by selection or shelf
- Combo discount credit return is now automatic after the completion of the combo vend, or at the end of a user settable timeout when a combo is not selected.
- When Combo vend is active (Combo and Multi-vend are both on), the standby message changes to a flashing attract mode, displaying a new message "Buy a Soda, Save on a Snack".
- Future provision for a Vend Cup sensor

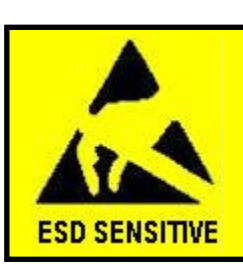

**CAUTION: The system components in this machine utilize static sensitive components. Precautions for handling sensitive devices should be observed when handling these items.** 

#### **Service Modes**

To access the service modes for the MultiMate, open the door on the Bev-Max and press the Service Switch located on the right top of the control board 5 times (see Figure 9). The display will show "MultiMate Mode" (Figure 10).

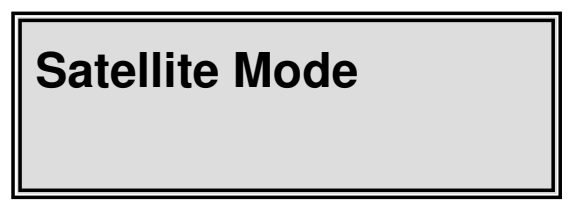

**Figure 10: Initial Service Mode Screen** 

Entering one of the Service Mode letters shown on the following page allows you access to that Service Mode.

## **Satellite Service Modes**

To access these modes press the Service Switch on the BevMax 5 times then press the corresponding letter or number.

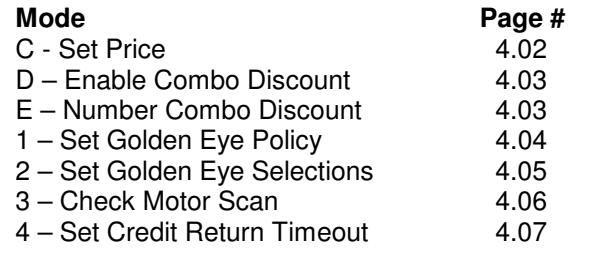

## **Associated Modes**

To access these modes press the Service Switch on the BevMax the number of times indicated by the first number of the mode. Example: To access the Set Not Available Mode 3-3 you would first press the Service Switch on the BevMax 3 times then press the number 3 on the Selection Pad.

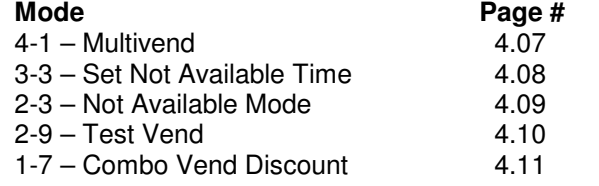

## **BevMax 2 Modes**

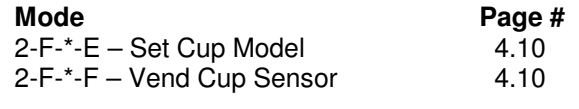

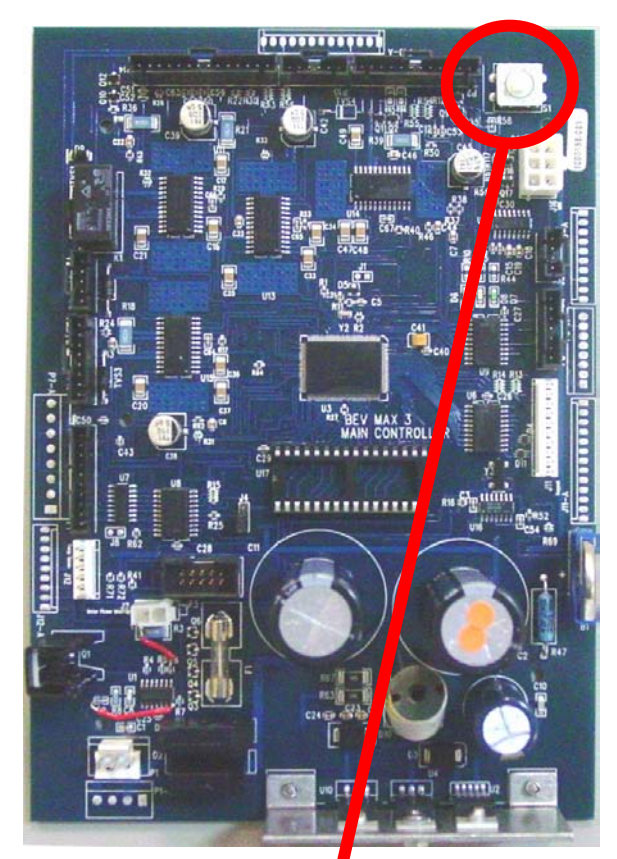

**Figure 9: Location of the white Service Mode Switch on the Z Board.** 

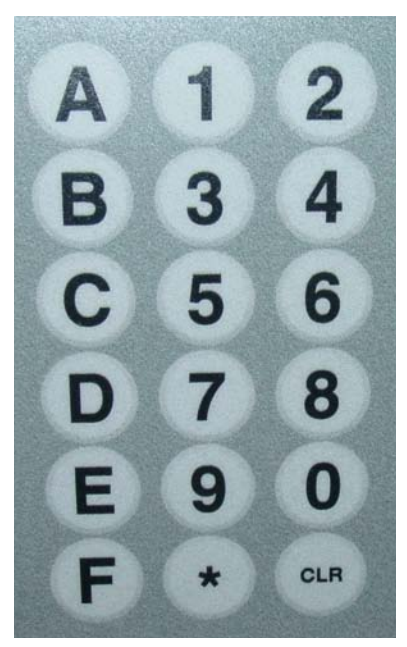

**Figure 11: Bev-Max Selection Pad** 

## Mode 5-C – Price Assignment

Mode 5-C is used to assign the regular and secondary prices for all selections in the MultiMate machine. Secondary prices are only active when the vender is in the Happy Hour mode. To access this mode, press the Service Switch 5 times, then press **C** on the selection keypad the display will show "Set Sat Price". Press the **\*** key the display will show "1 = Regular Pricing" in the top line and "2 = Secondary Pricing" in the second line. Use the selection keypad to enter which set of prices you want to change.

#### **Note:**

**The following steps are the same for both "Regular Pricing" and "Secondary Pricing." The following steps assume you are setting the "Regular Pricing."** 

Then follow one of the procedures below to set prices.

#### **All Selections**

Upon pressing the **1** key the display will show "Regular \$XX.XX". Enter the desired price using the selection keypad the display will change to "PR \$ XX.XX" with XX.XX being the price you just entered. Press the **\*** key a > will appear under PR \$ on the display. Press the **\*** key the display will ask "ALL Prices Set Ok?" Press the **\*** key to accept or press the **CLR** key to go back one step without saving the price.

#### **By Shelf**

Upon pressing the **1** key the display will show "Regular \$ XX.XX". Enter the desired price using the selection keypad the display will change to "PR \$ XX.XX" with XX.XX being the price you just entered. Press the **\*** key a > will appear under PR \$ on the display. Enter the first 2 digits of any selection on the shelf that you are changing (example enter 21 if you want to price the entire top shelf). Press the **\*** key the display will ask "SET SHELF X OK?" Press the **\***  key to accept or press the **CLR** key to go back one step without saving the price.

## **By Selection**

Upon pressing the **1** key the display will show "Regular \$ XX.XX". Enter the desired price using the selection keypad the display will change to "PR \$ XX.XX" with XX.XX being the price you just entered. Press the **\*** key a > will appear under PR \$ on the display. Enter the selection number on the keypad. Press the **\*** key the display will ask "Price XXX ok? Press the \* key to accept and continue entering selections at that price or press the **CLR** key to go back one step without saving.

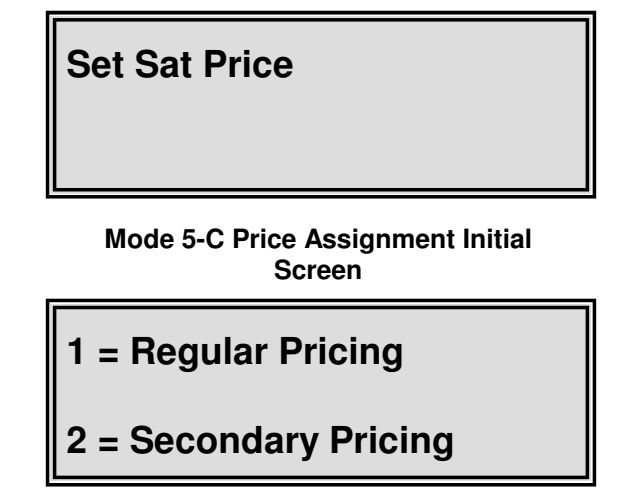

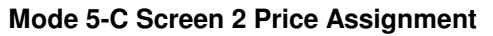

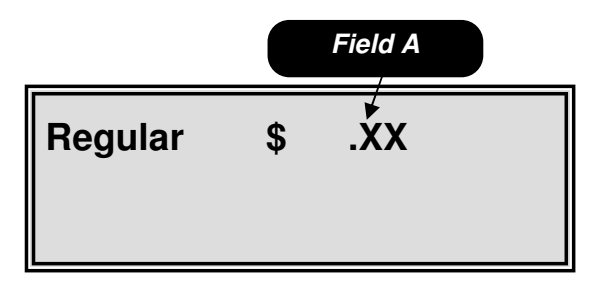

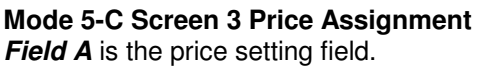

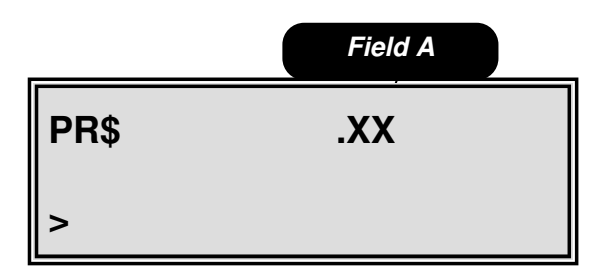

**Mode 5-C Screen 4 Price Assignment Field A** is the price you set in the third screen.

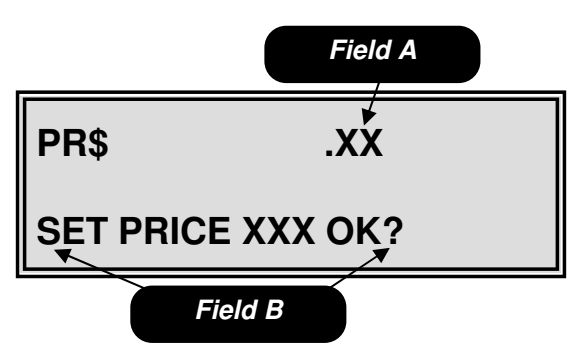

**Mode 5-C Screen 5 Price Assignment Field A** is the price you set in the third screen.

**Field B** is the change price verification

## Mode 5-D – Enable Combo

## Discount

Mode 5-D is used to enable/disable the Combo Discount. To access this mode, press the Service Switch 5 times, then press **D** on the selection keypad, the display will show "Sat En Combo Discount".

Press the **\*** key the display will show the current Combo Discount setting. Press the **\*** key to turn the Combo Discount on or off. Press the **CLR** key to return to the menu heading.

◆ **NOTE**: Once this mode is enabled the stand by message will change to an attract mode showing the following flashing message.

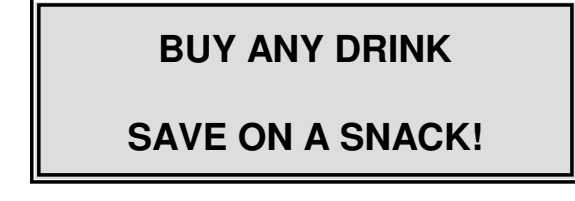

 **IMPORTANT**: The Multivend option on the BevMax must be enabled for the Combo Discount to function.

## Mode 5-E – Number Combo **Discount**

Mode 5-E is used to view the accountability information for the combo vend. To access this mode, press the Service Switch 5 times, then press **E** on the selection keypad the display will show "Number Combo Discount".

Press the **\*** key the display will show Total Number XX, where XX is the total number of Combo Discount vends. Press the **\*** key, the display will change to Total \$ .XX where .XX is the dollar amount discounted. Press the **\*** key to return to the Total Number screen or press the **CLR** key to go back one step.

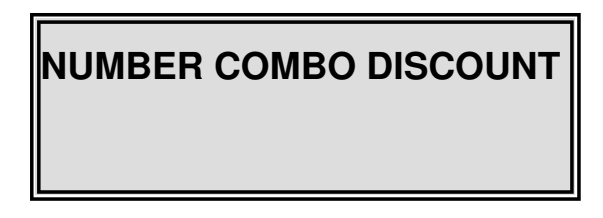

**Mode 5-E – Number Combo Discount Initial Screen** 

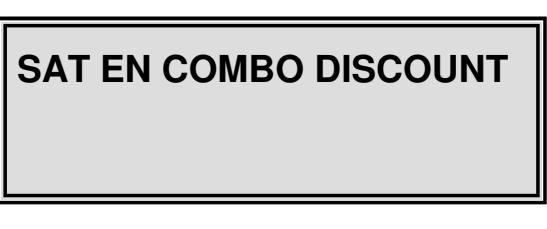

**Mode 5-D – Enable Combo Discount Initial Screen**

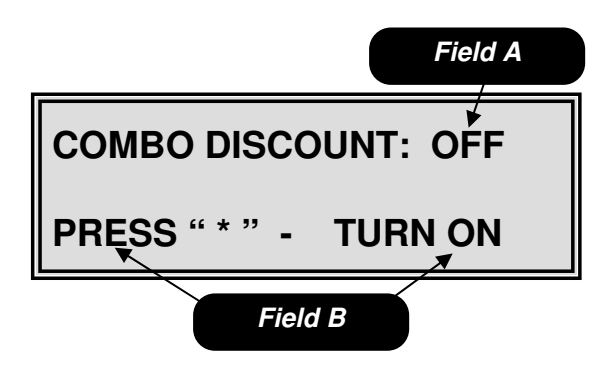

**Mode 5-D – Screen 2 Enable Combo Discount Field A** is discount on/off setting field. **Field B** is instruction field.

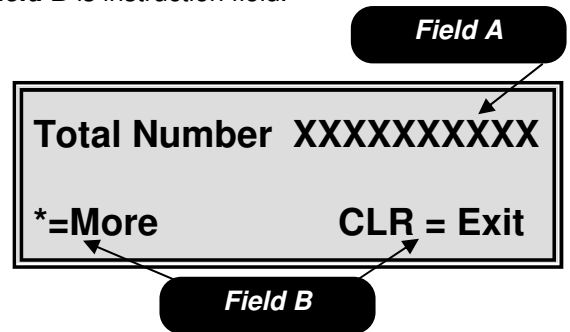

**Mode 5-E – Screen 2 Number Combo Discount Field A** is the total number of Combo Discount Vends.

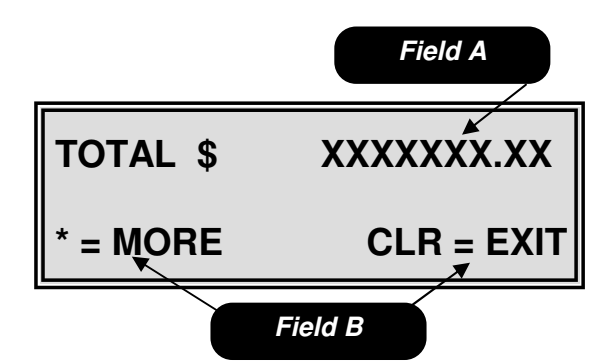

**Mode 5-E – Screen 3 Number Combo Discount Field A** is the total cash value of Combo Discounts. **Field B** is the instructions field.

Mode 5-1 – Set Golden Eye Policy Mode 5-1 is used to set the Golden Eye Policy. To access this mode, press the Service Switch 5 times, then press **1** on the selection keypad the display will show "Golden - Eye Policy".

Press the **\*** key the display will show the current Golden Eye setting on the top line and  $4$  =  $\text{XXX}$ , where XXX is the alternate setting either Drop or Home. Press the **\*** key to change to the alternate setting.

### **Notes:**

- ♦ This mode only sets the operating condition of Golden Eye.
- ♦ Selections are enabled/disabled in Mode 5-2.

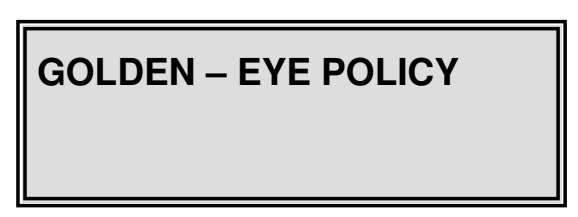

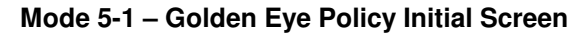

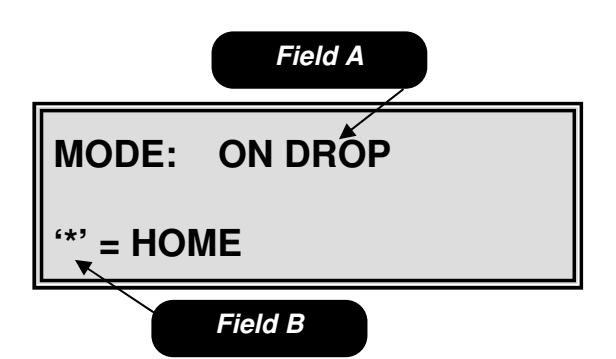

**Mode 5-1 – Screen 2 Golden Eye Policy on Drop Field A** is the current Golden Eye Setting when set to drop.

**Field B** is the instructions to change to home.

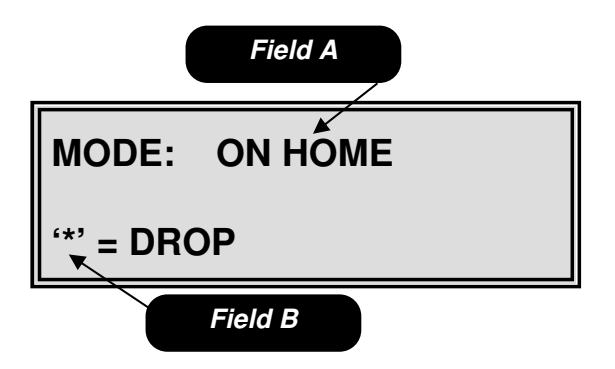

**Mode 5-1 – Screen 2 Golden Eye Policy on Home Field A** is the current Golden Eye Setting when set to home.

**Field B** is the instructions to change to drop.

# Mode 5-2 – Set Golden Eye

## **Selections**

Mode 5-2 is used to set up the Golden Eye Selections. To access this mode, press the Service Switch 5 times, then press **2** on the selection keypad the display will show "Set Golden Eye Sel".

Press the **\*** key the display will show the selections currently active for Golden Eye in the top line, if necessary press the **\*** key to see any subsequent screens. If no selections are currently enabled, the display will show "None Assigned". The factory default for Golden Eye is all selections enabled. Press the **\*** key the display will show "Enter Start Location" use the selection keypad to enter the selection number. Press the **\*** key and the display will show "Enter End Location", use the selection keypad to enter the ending location. See notes below for further explanation.

#### **Notes:**

- ♦ **To Set Single Selections:** Enter the same starting and ending locations.
- ♦ **To Set Entire Shelves:** In the **Start Location**  enter 2X\* where X represents the shelf number. The display will change to the ending location screen with the last selection of that shelf already displayed. Press **\*** to set.
- ♦ **To Set Entire Machine:** In the **Start Location** enter 2\* the display will change to show the selection range of the machine in the top line and "Continue? \*=Y" in the bottom line. Press **\***  to set.
- ♦ **To Set a Range of Selections:** Enter the starting selection number into the **Start Location** then enter the last selection number into the **End Location**. Press **\*** to set.

#### **Rules: Single Selection, Range, Shelf or Entire Machine**

- When enabling or disabling single selections the opposite state of the current setting will be used. For example: if you currently have selection 210 enabled and you go into change it, it will change to disabled.
- ♦ When enabling or disabling a range, shelf or the entire machine. The setting will change to the opposite of the lowest selection number in the range, shelf or machine being set. For example if you are changing the top shelf, and selection 210 is set to enable while 212 -216 are set to disable, then you would be disabling the top shelf from Golden Eye because the lowest selection number on the shelf was set to enable.

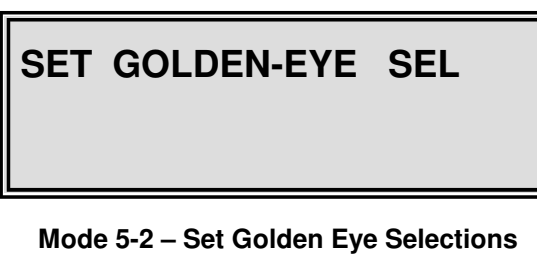

**Initial Screen**

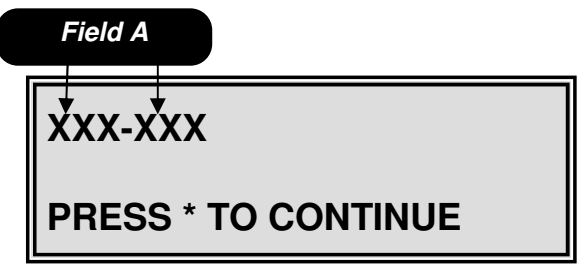

**Mode 5-2 – Screen 2 Set Golden Eye Selections Field A** is the currently enabled Golden Eye selections.

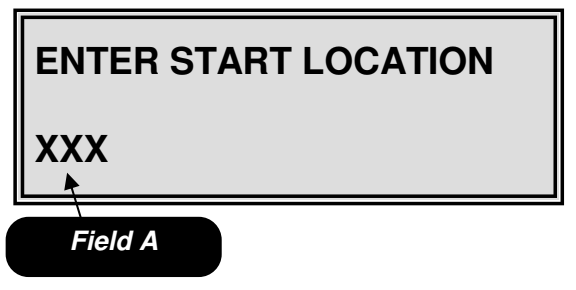

**Mode 5-2 – Screen 3 Set Golden Eye Selections Field A** is the starting selection number entry field.

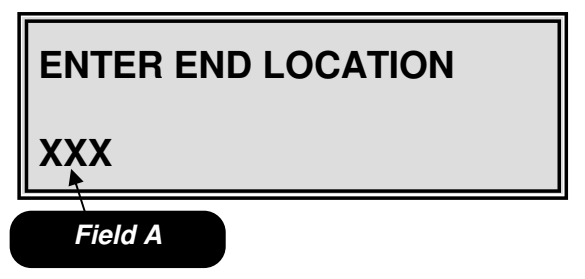

**Mode 5-2 – Screen 4 Set Golden Eye Selections Field A** is the ending selection number entry field.

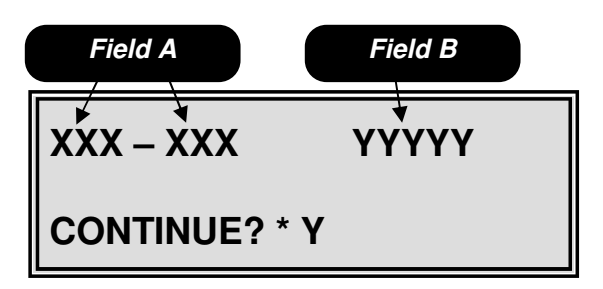

**Mode 5-2 – Screen 5 Set Golden Eye Selections Field A** is the starting and ending selection number entry field.

**Field B** is the action field; either enabled or disabled.

## Mode 5-3 – Check Motor Scan

Mode 5-3 is used to verify the state of the selection motors in the MultiMate. To access this mode, press the Service Switch 5 times, then press **3** on the selection keypad the display will show the results of the last Motor Scan Test. Press the **\*** key to scroll through the results.

To initiate a new scan of the motors Press the **1** key. The display will say Scanning Motors when completed the display will say Scanning motors done press **\*** to continue. Press the **\*** key to scroll through the results.

## **CHECK MOTOR SCAN**

**Mode 5-3 – Check Motor Scan Initial Screen**

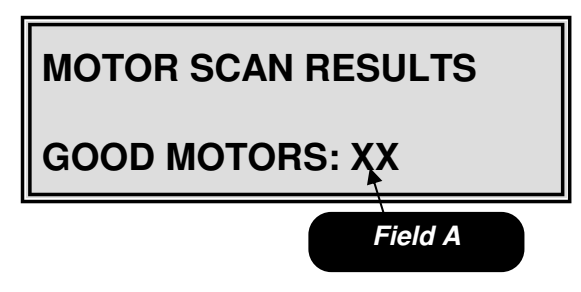

**Mode 5-3 – Screen 2 Check Motor Scan Field A** is the number of motors reporting as good.

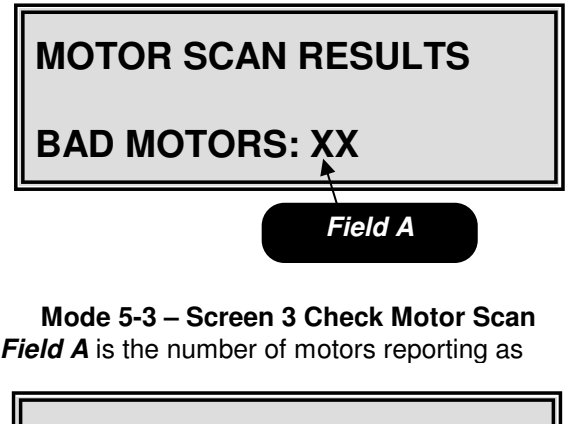

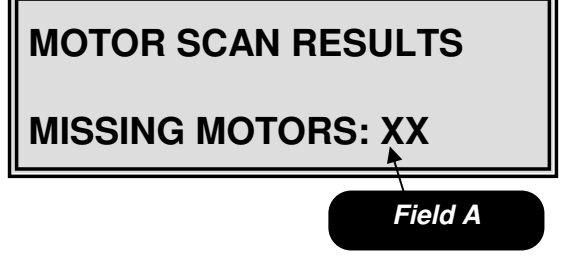

**Mode 5-3 – Screen 4 Check Motor Scan Field A** is the number of motors reported as missing.

## Mode 5-4 – Set Credit Return Timeout

Mode 5-4 is used to set the amount of time the customer has to make another selection before their change is returned. During this time period, the customer can make a selection, add more money to make another selection or press the coin return to receive their change. To access this mode, press the Service Switch 5 times, then press **4** on the selection keypad the display will show "Set Credit Ret TO".

Press the **\*** key the display will show "Set Credit Return" in the top line and "Timeout : XX:XX in the bottom line, where XX:XX is the currently set timeout. Use the numeric keypad to enter the minutes and seconds. Press the **\*** key to lock in the change.

◆ **NOTE**: The default time is 30 seconds. Minimum time is 00:00 Maximum time is 05:00

## Mode 4-1 – Multivend

Mode 4-1 is used to turn on/off the Multivend feature of the BevMax. To access this mode, press the Service Switch 4 times, then press **1** on the selection keypad the display will show "Multivend".

Press the **\*** key the display will show the current Multivend setting on the top line and "Press  $'$ " = XXX", where XXX is the alternate setting either On or Off. Press the **\*** key to change to the alternate setting.

## **SET CREDIT RET TO**

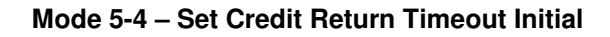

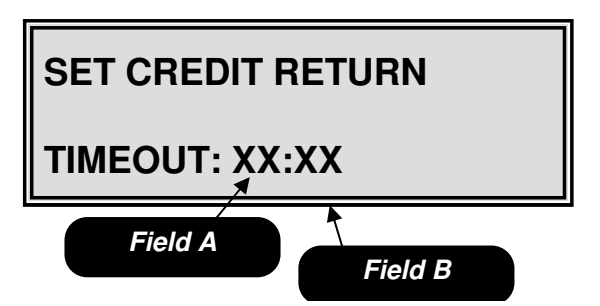

**Mode 5-4 – Screen 2 Set Credit Return Timeout Field**  $A -$  is the minute setting. **Field**  $B -$  is the second setting.

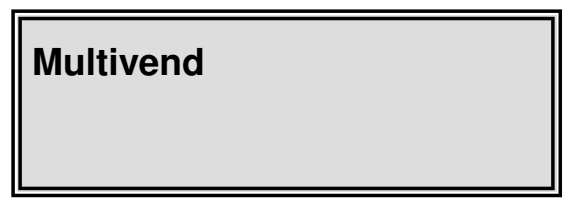

**Mode 4-1 – Multivend Initial Screen** 

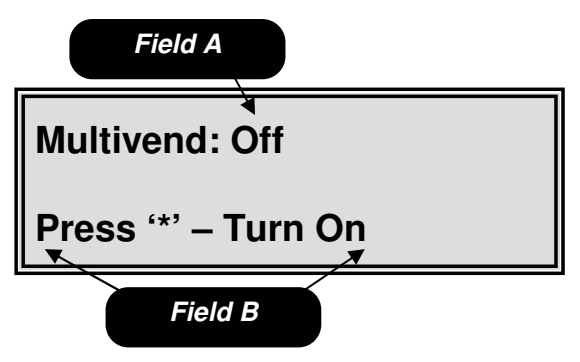

**Mode 4-1 – Screen 2 Multivend** 

**Field**  $A -$  **is the current Multivend setting, in this** example Multivend is turned off. **Field B** – is the instruction to turn on the Multivend

### Mode 3-3 – Set Not Available Time **This mode works in conjunction with Mode 2-3 "Not Available Mode."**

Mode 3-3 is used to set timed machine shutdown periods. To access this mode, press the Service Switch 3 times, then press **3** on the selection keypad the display will show "Set Not Avail Time".

Press the **\*** key and the display will show "Select Block (1-4)". There are 4 different shutdown time blocks available. Choose the number of the block you want to edit by pressing the corresponding number (1-4) on the selection keypad.

Upon entering the block number, the display will show the current shutdown setting with the starting hour highlighted. Using the numeric key pad set the starting hour (using 24 hour military clock) in Field A. Field B will now be highlighted, use the numeric key pad to enter the starting minute. The days of the week shown in Field C will now be highlighted. To change the setting to **no** press key **2**, to **yes** press key **1**. The highlighting will move one day at a time until all days are set, then the stop time hour Field D will be highlighted. Use the numeric key pad to enter the ending hour (using 24 hour military clock). Field E will now be highlighted, use the numeric key pad to enter the ending minutes. The display will now show "OK? \* = Y CLR = N". Press the **\*** key to continue, the display will show the currently assigned selections. Press the **\*** key to continue, the display will show "Enter Selections". Use the selection keypad to enter the selections. See notes below for further explanation.

#### **Notes:**

- ♦ **To Set Single Selections:** Enter the selection number then press the **\*** key, the display will show you whether you are Enabling or Disabling the selection. Press the **\*** key to continue entering selections or the **CLR** key to return to "Set Not Avail Time".
- ♦ **To Set Entire Shelves:** Enter **2X\*** where **X** equals the shelf number, the display will show you whether you are Enabling or Disabling the selection. Press the **\*** key to continue entering shelves or the **CLR** key to return to "Set Not Avail Time".
- **To Set Entire Machine:** Enter 2\* the display will show you whether you are Enabling or Disabling the selection. Press the **\*** key to continue entering selections or the **CLR** key to return to "Set Not Avail Time".

#### **Additional Notes:**

- **1. Enabled = selection use will NOT be allowed during the shutdown.**
- **2. Disabled = selection use will be allowed during the shutdown.**

## **SET NOT AVAIL TIME**

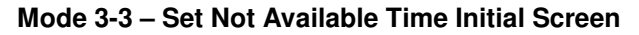

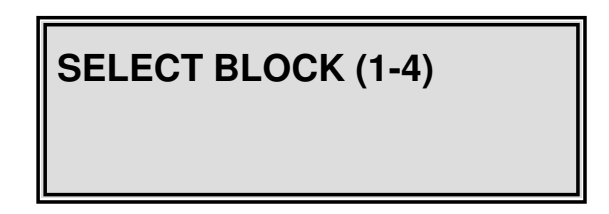

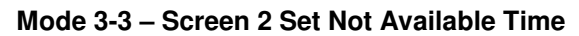

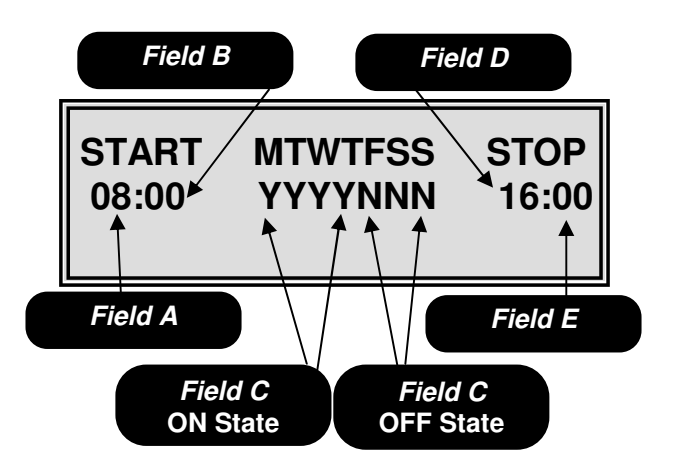

**Mode 3-3- Screen 3 Set Not Available Time Field A** is the shutdown starting hour set field. **Field B** is the shutdown starting minute set field. **Field C** is the day of the week selection field. In this example Monday, Tuesday, Wednesday and Thursday are ON and Friday, Saturday and Sunday are OFF.

**Field D** is the shutdown ending hour set field. **Field E** is the shutdown ending minute set field.

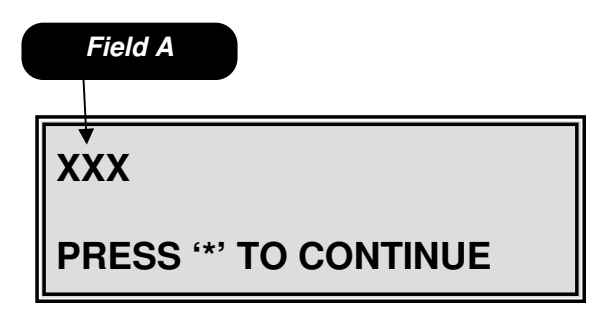

**Mode 3-3 – Screen 4 Set Not Available Time Field A** shows the currently set selections.

- **3. This mode is password protected. Before entering or changing this setting you must enter the password if one has been assigned.**
- **4. You must enable the shutdown block in mode 2-3 in order for the shutdown to become active.**
- **5. Shut down blocks are allowed to cross over midnight.**

## Mode 2-3 – Not Available Mode

Mode 2-3 is used to turn on/off the shut downs set in Mode 3-3. To access this mode, press the Service Switch 2 times, then press **3** on the selection keypad the display will show "Not Available Mode".

Press the **\*** key and the display will show "Select Block (1-4)". Press the number of the block you want to edit by pressing the corresponding number (1-4) on the selection keypad.

Upon entering the block number, the display will show the current state of the shutdown either on or off. Press the **\*** key to change the shutdown setting to the alternate state either on or off.

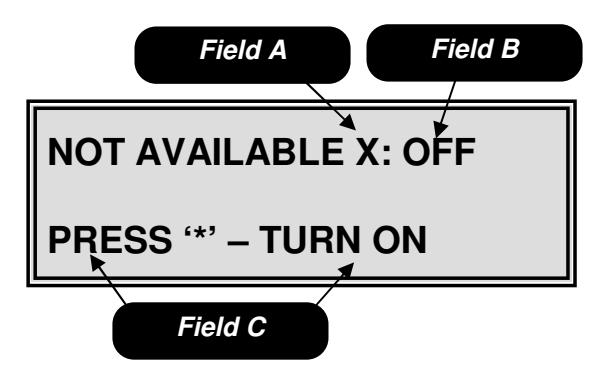

#### **Mode 2-3 – Screen 3 Set Not Available Mode Shown in the Off State**

**Field A** – is the shutdown block number  $1 - 4$ . **Field**  $B -$  is the shutdown block current state. In this example the shutdown is turned off.

**Field**  $C$  – is the instructions to change the state of the shutdown.

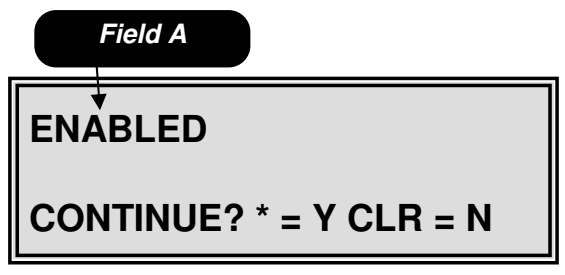

**Mode 3-3 – Screen 5 Set Not Available Time Field A** is the current action field.

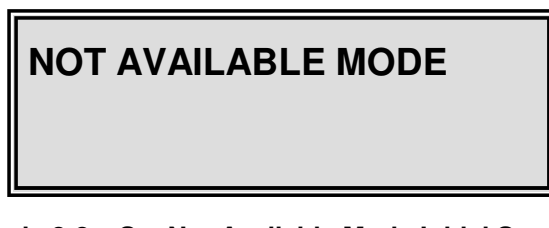

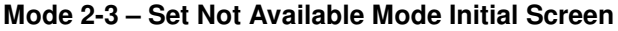

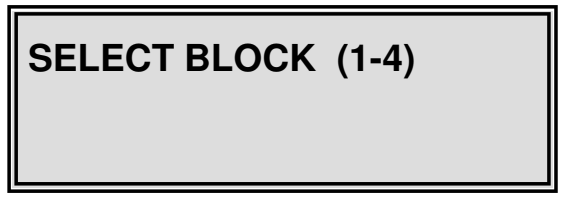

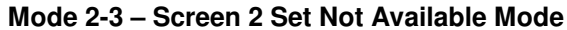

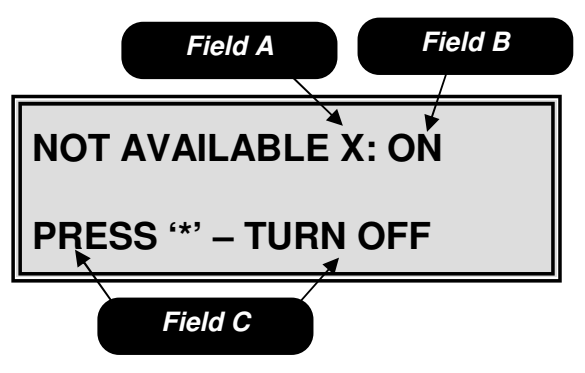

**Mode 2-3 – Screen 3 Set Not Available Mode Shown in the On State** 

**Field**  $A -$  is the shutdown block number  $1 - 4$ . **Field**  $B -$  is the shutdown block current state. In this example the shutdown is turned on. **Field**  $C$  – is the instructions to change the state of

937 Series V2.1 0208 4.09

the shutdown.

## Mode 2-9 – Test Vend

Mode 2-9 is used to test vend the selections in the MultiMate machine. To access this mode, press the Service Switch 2 times, then press **9** on the selection keypad the display will show "Test Vend".

Press the **\*** key the display will show "Enter Selection in the top line. Enter the selection number on the keypad then press the **\*** key to run the motor. Upon completion of the vend the display will show "Continue? \*=Y CLR=N". Press the **\*** key to continue testing or press the **CLR** to end the test and return to the "Test Vend" screen.

## Mode 2-F-\*-E - Set Cup Model

#### **(For all BevMax 2 machines this must be set to disabled!)**

Mode 2-F-\*-E is used to set the Cup Model installed. To access this mode press the Service Switch 2 times, then press **F** on the selection keypad the display will show "Test Mode".

Press the **\*** key then **E** on the selection keypad the display will show "Extend  $Cup =$  Enabled" in the top line. Press the **\*** key to toggle it OFF (Disabled).

## Mode 2-F-\*-F – Vend Cup Sensor

**(For all BevMax 2 machines this must be off!)**  Mode 2-F-\*-E is used to enable/disable the Vend Cup Sensor. To access this mode press the Service Switch 2 times, then press **F** on the selection keypad the display will show "Test Mode".

Press the **\*** key then press **F** on the selection keypad the display will show Cup Sensor  $= ON$  in the top line. Press the **\*** key to toggle it OFF.

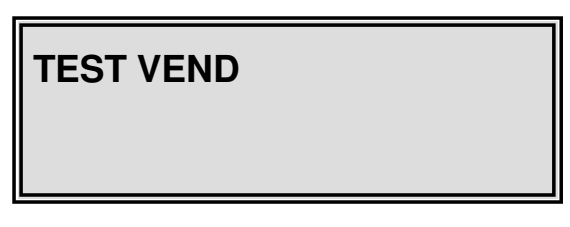

**Mode 2-9 – Test Vend Initial Screen** 

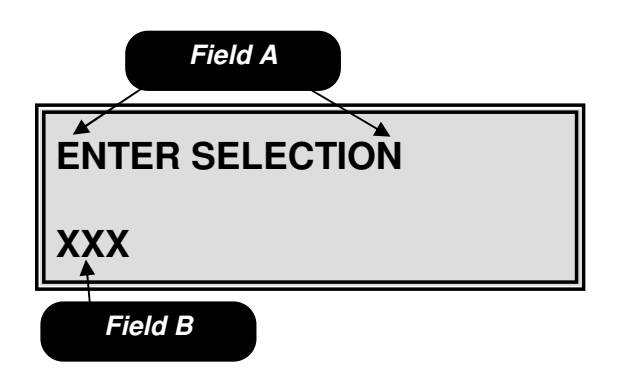

**Mode 2-9 – Screen 2 Test Vend Field A** – is the instruction field. **Field**  $B -$  is the selection entry field.

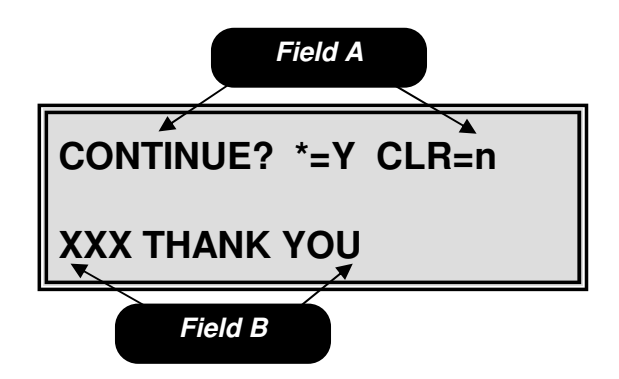

**Mode 2-9 – Screen 3 Test Vend Field A** – is the instruction field **Field B** – test complete field.

## Mode 1-7 – Combo Vend Discount Amount

Setting the Combo Vend Discount Amount is done in the BevMax Set Price Mode 1-7. To access this mode, press the Service Switch 1 time, then press **7** on the selection keypad the display will show "Set Price". Press the **\*** key and the display will show "1 = Regular Pricing" in the top line. Press the **A** key to go to the next screen, the display will show " $2 =$ Secondary Pricing" in the top line. Press the **A** key to go to the next screen, the display will show " $3 =$ Combo Vend Discount" in the top line. Press the **\*** key, the display will show "Combo Vend \$ .XX, where .XX is the current Combo Discount amount.

Use the numeric keypad to enter the Combo Discount amount. Press the **\*** key and an > will appear in the bottom line. Assign the discount to selections using one of the following 3 procedures.

#### **1) By Selection Screen 5-A**

Use the numeric key pad to enter in the selection number. Press the **\*** key the bottom line will say "Set Selection XXX ok?" press the **\*** key to accept or press the **CLR** key to go back one step without saving.

#### **2) By Shelf Screen 5-B**

Use the numeric key pad to enter 2X\* where X is the shelf number. The bottom line will say "Set Shelf X ok?" press the **\*** key to accept or press the **CLR** key to go back one step without saving.

#### **3) By Cabinet Screen 5-C**

Use the numeric key pad to enter 2\* the bottom line will say "Set All Snacks ok?" press the **\*** key to accept or press the **CLR** key to go back one step without saving.

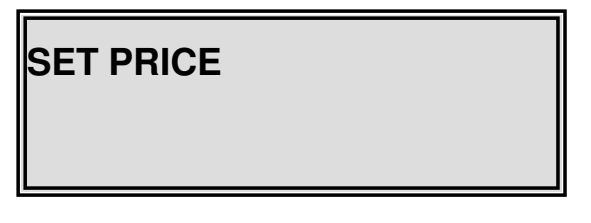

#### **Mode 1-7 – Set Combo Discount Amount Initial Screen**

◆ **Note**: Making a Combo Vend price higher than the highest price in the machine will result in a free vend.

 **Note:** A Combo Vend is defined as 1 Drink and 1 Snack!

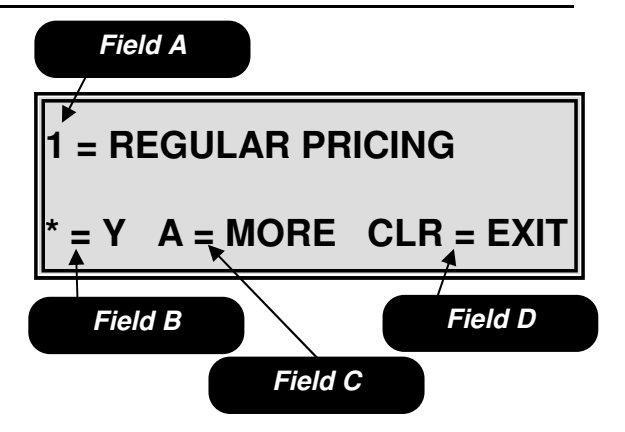

**Mode 1-7 – Screen 2 Set Combo Discount Amount Field A** – is for the regular pricing mode on the BevMax **Field B** – is the enter currently displayed mode button. **Field**  $C$  – is the display next mode button. **Field**  $D - i$ **s the go back one screen button.** 

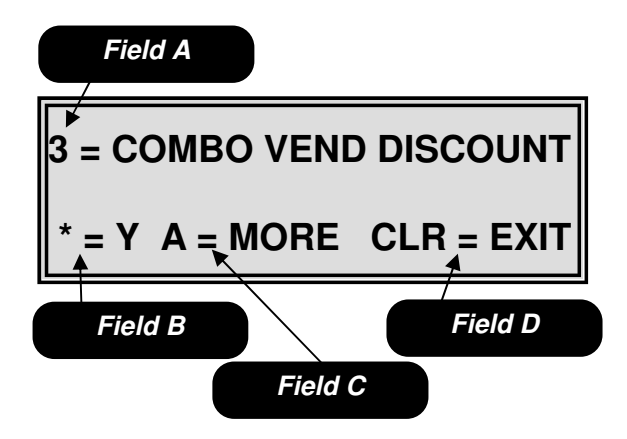

**Mode 1-7 – Screen 3 Set Combo Discount Amount Field**  $A -$  is for the secondary pricing mode on the BevMax

**Field B** – is the enter currently displayed mode button.

**Field C** – is the display next mode button.

**Field**  $D$  – is the go back one screen button.

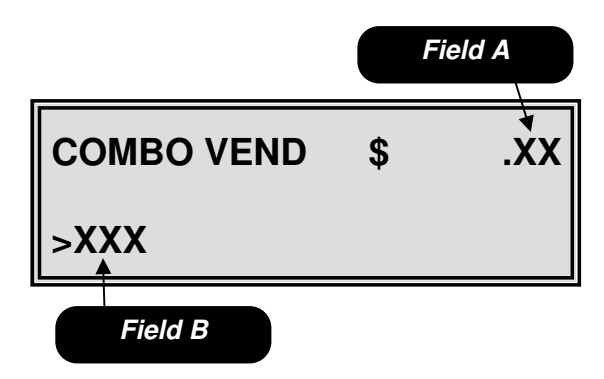

**Mode 1-7 – Screen 4 Set Combo Discount Amount Field A** – is the Combo Vend discount amount. **Field**  $B -$  is the selection entry field.

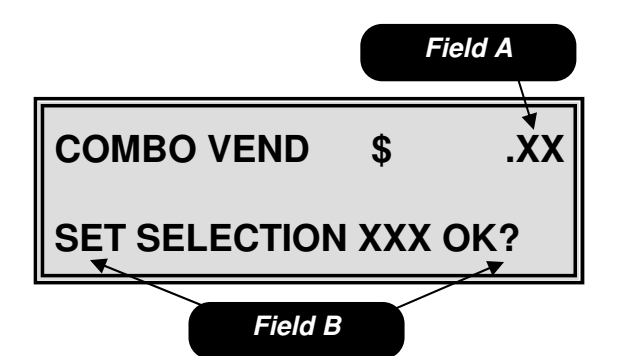

**Set Combo Discount by Selection Field A** – is the Combo Vend discount amount.

**Field B** – is the confirm selection to be set field.

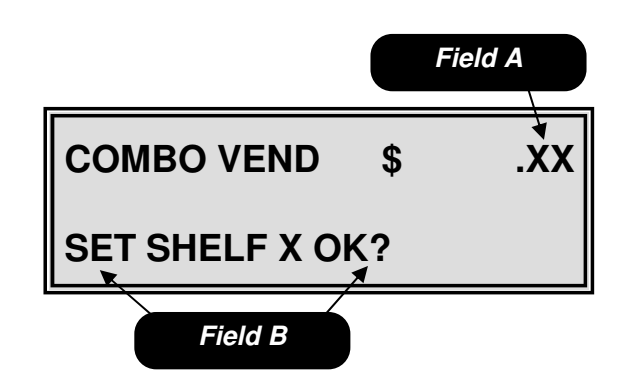

**Mode 1-7 – Screen 5A Set Combo Discount Amount Mode 1-7 – Screen 5B Set Combo Discount Amount Set Combo Discount by Shelf** 

**Field A** – is the Combo Vend discount amount. **Field B** – is the confirm selection to be set field.

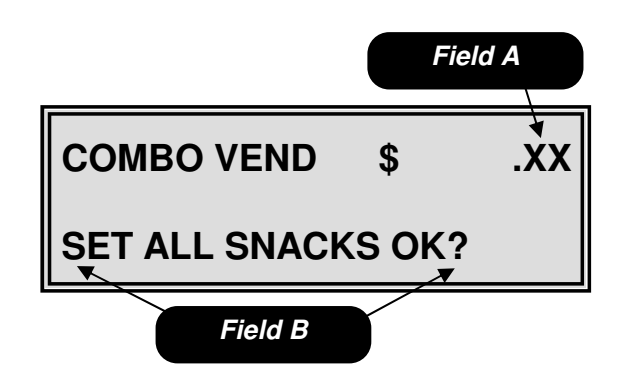

**Mode 1-7 – Screen 5C Set Combo Discount Amount Set Combo Discount by Cabinet** 

**Field A** – is the Combo Vend discount amount. **Field B** – is the confirm selection to be set field.